# State Election Commission - Maharashtra

**User Manual** 

For Prospective Candidates of Nagar Panchayat

**Document Version: - 1.0** 

01-Oct-2015

# TABLE OF CONTENTS

| 1. | INTRODUCTION                                          |    |
|----|-------------------------------------------------------|----|
| 2. | Introduction of SYSTEM                                |    |
| 3. | Process to Fill the Nomination Form                   |    |
|    | 3.1 Create Candidate Registration for Nagar Panchayat |    |
|    | 3.1.1 Introduction                                    |    |
|    | 3.1.2 List of Processes                               | 4  |
|    | 3.2 Login                                             | 6  |
|    | 3.2.1 Introduction                                    | 6  |
|    | 3.2.2 List of Processes                               | 6  |
|    | 3.3 Nomination Form                                   | 7  |
|    | 3.3.1 Introduction                                    | 7  |
|    | 3.3.2 List of Processes                               |    |
|    | 3.4 Nomination Print                                  | 11 |
|    | 3.4.1 Introduction                                    | 11 |
|    | 3.4.2 List of Processes                               | 11 |

## 1. INTRODUCTION

This training document intends to guide the Candidates in Filling the Nomination Form Online. The various orders and directions of SEC Maharashtra are intact. The main objective of this process is to enable capture data of candidates and make them available to the voters.

Steps to fill nomination form are as below:-

- A. Candidate Registration
- B. Login Page
- C. Filling Nomination Form
- D. Note down the Registration Number Generation
- E. Take the print out of the Nomination form

## 2. Introduction of SYSTEM

Candidate to go on below URL to get Nomination Form.

Website URL: - https://panchayatelection.maharashtra.gov.in

| Sr.no. | Menu Name                                                | Navigation                      | Description                                                                                                    |
|--------|----------------------------------------------------------|---------------------------------|----------------------------------------------------------------------------------------------------|
| 1.     | Create Candidate<br>Registeration for Nagar<br>Panchayat | a. Home Page                    | Register on website so that the candidate can go further to fill in Nomination Form. Candidate has to put his user name and password.                                             |
| 2.     | Login                                                    | a. Home Page                    | After registering candidate has to login with the created User id and Password.                                                                                                   |
| 3.     | Nomination Form                                          | a. Transaction→ Nomination Form | Candidate can fill Nomination by clicking Nomination Form menu.                                                                                                    |
| 4.     | Form Registration<br>Number                              | a. Click Submit button          | Once Form filled, candidate to click submit button. It will generate a Registration Number. Candidate to note this number as it will be always required for future communication. |
| 5.     | Nomination Download<br>& Print                           | a. Report → Nomniation Print    | Once the nomniation form has been filled by candidate, candidate can take its pdf download and print from report section.                                                         |

# 3. Process to Fill the Nomination Form

# 3.1. Create Candidate Registration for Nagar Panchayat

#### 3.1.1. Introduction

Candidate can use this page to register him/her self to fill the nomination form. Candidate can use his/her desired user ID and Password. Registration page is available in 'English' and 'Marathi' language.

#### 3.1.2. List of Processes

Candidate have to follow the below process for registering him/her self.

Click on URL :- <a href="https://panchayatelection.maharashtra.gov.in">https://panchayatelection.maharashtra.gov.in</a>

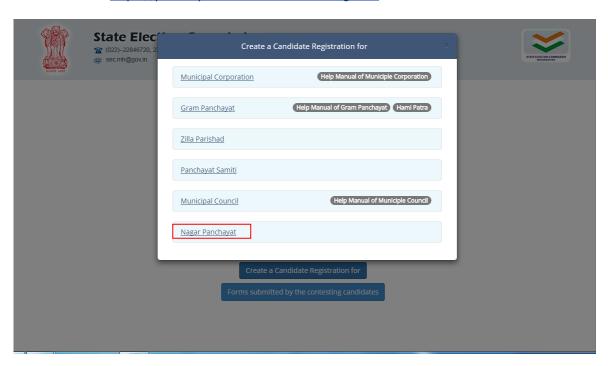

On the above page, please select 'Nagar Panchayat'. This will open the 'Candidate Registration for Nagar Panchayat' page as below.

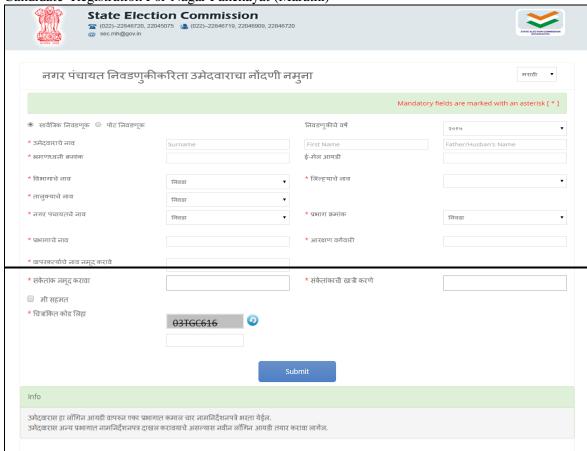

a. Candidate Registration For Nagar Panchayat (Marathi)

On this page, proceed as follows.

- 1. Fill your name, Father's/Husband name and Surname.
- 2. Enter your personal mobile number and valid email id.
- 3. Select the Division Name and then accordingly select District, Taluka and Nagar Panchayat. You have not to type here.
- 4. Select your ward number and system will auto display the Ward Name and Reservation Category. Please confirm that you have selected proper ward
- 5. Choose user name and password of our choice and enter. Please ensure to note down the User Name and Password for your future use.
- 6. Checks the information filled by you and tick the button 'I Agree'.
- 7. Enter Verification Code. Take care to use proper uppercase, Lowercase and numerical as per code.
- 8. Enter 'Submit' button.

Your registration is complete when 'Information Saved Successfully' message is displayed.

Note: - This registration will enable you to fill four nomination forms for the same selected ward. If you intend to contest from another ward, make a new registration for the same.

# 3.2. Login

#### 3.2.1. Introduction

This page is prerequisite for filling of Nomination form where candidate can enter login credential (Generated through registration page).

#### 3.2.2. List of Processes

Candidate has to enter 'User Name' and 'Password' and click on 'Login' button for filling the nomination form.

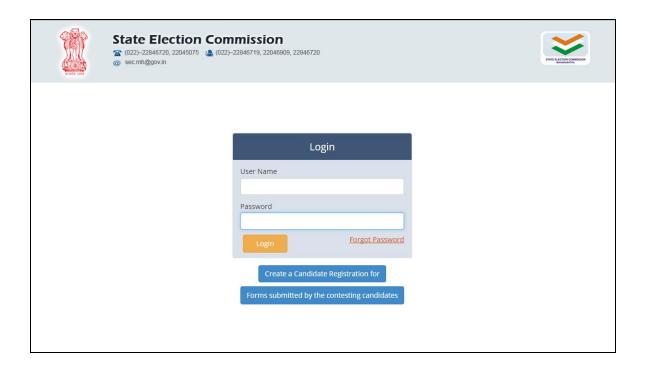

### 3.3. Nomination Form

#### 3.3.1. Introduction

Facility is provided where candidate can fill Nomination Form in 'English' and 'Marathi' language. System will provide Registration number for filling of Nomination form, same should be note down by the Candidate it will be required in further process of election.

#### 3.3.2. List of Processes

Candidate have to follow the below process for filling Nomination form.

#### Require at Nomination form:-

- > Candidate has to read the instruction and after reading the instruction, click on check box of 'Read and Understood' which will redirect to nomination form.
- > Click on Nomination menu, fill the Nomination form and generate registration number.

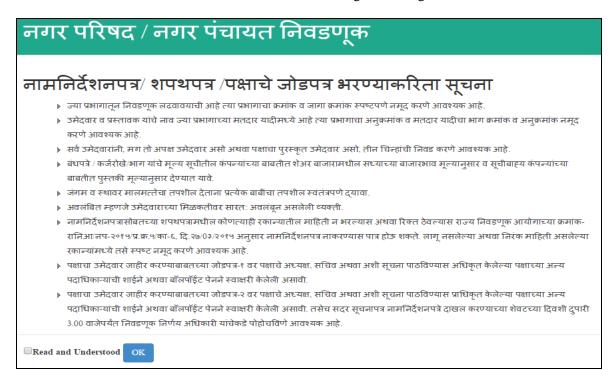

#### Note:-

System won't allow to display the Nomination form unless and until 'Read and Understood' check box and 'OK' button is not clicked.

Once the candidate has clicked on 'Read and Understood', system redirect to Nomination form which will be displayed as below.

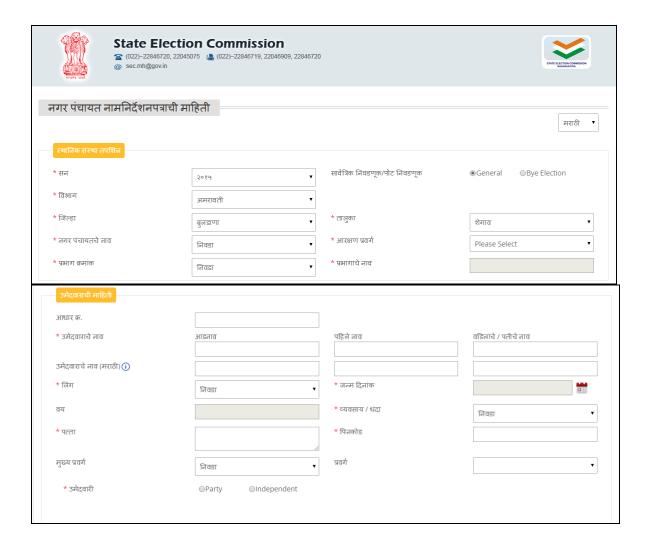

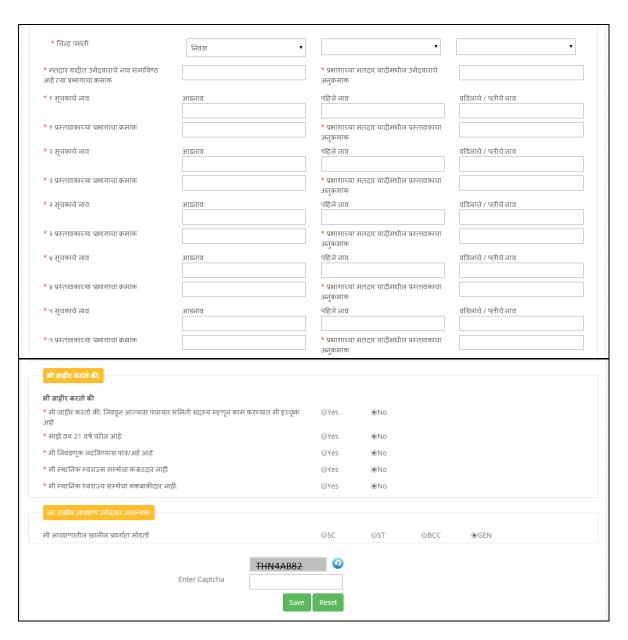

Note: - Nomination form is available in English and Marathi.

The Division, District, Taluka, Nagar Panchayat name, Ward number and Ward name selected by you will be auto displayed.

- 1. Enter the UID (Aadhar Card Number). However this is optional and not entering UID card will not make your Nomination form invalid.
- 2. Enter your Surname, First Name and Father/Husband's name. The system will automatically generate the Marathi name. If you feel the Marathi spelling is not proper then select that Marathi text and click on it to get predictions. You can select proper spelling of name from these predictions.
- 3. Enter your personal details as asked in the forms. Ensure you should select correct date to reflect right age. If right age is not reflected check and enter your birth date again.
- 4. Select you Category and Caste.
- 5. Select whether you are party candidate or independent candidate. If you are party candidate, select the type of your party i.e. National Party, State Party, Other State Party, Registered Party and Aghadi/Front. Later select name of your party. After that symbol if already allotted to party will be displayed. Select rest free symbol. If you are independent candidate you have to select three free symbols of your choice,
- 6. If you are party candidate or independent candidate you have to fill details of proposers with voter list ward number and serial number. Ensure that the proposers are from the same ward where the candidate intends to contest from same ward.
- 7. Tick the necessary information in Declaration section. If you do not choose the system will automatically choose as 'No' option for each declaration.
- 8. Select you reservation category in declaration.
- 9. Enter Captcha. Take care to use proper uppercase, Lowercase and numerical as per code.
- 10. Check all the information and then Save it.

After clicking 'Save' button system will display the message regarding your Nomination Registration Number. Please keep it safely as it will be required in next stage of election process.

Maximum four nomination forms can be filled through the same login credential for the same Ward.

# 3.4. Nomination Print

#### 3.4.1. Introduction

Once above all the processed (3.1, 3.2 and 3.3) are performed candidate can download Nomination report.

#### 3.4.2. List of Processes

Candidate have to follow the below process for filling Nomination form.

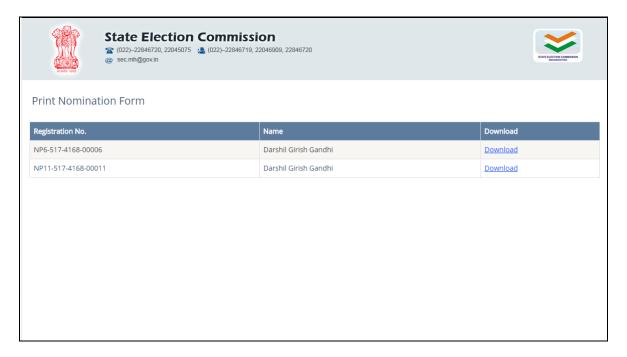

#### Require at time of downloading print of Nomination form:-

- 1. Navigate to 'Nomination Print' menu and click on 'Download' button, system starts downloading the Nomination form.
- 2. Also facility is provided where candidate can view the Nomination Form which he/she has filled.
- 3. Candidate has to print the Nomination Form on A4 size paper. If candidate does not have facility of printing, he can use the facility of help desk.
- 4. Candidate has to procure the signature of proposer/s.
- 5. Candidate has to attach copy of annexure with this printed Nomination form.
- 6. Candidate has to sign the forma and submit to R.O. within prescribed time.

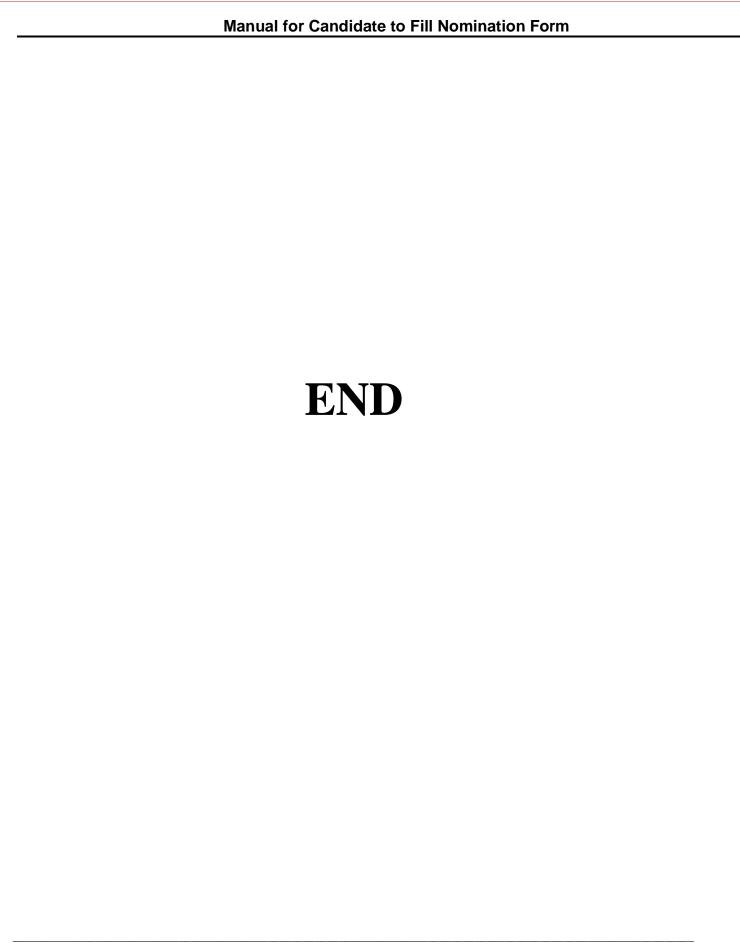